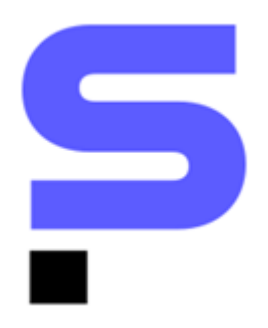

# **PLAYBOOK DE INTEGRAÇÕES SIENGE E 1DOC**

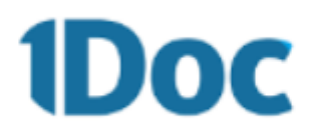

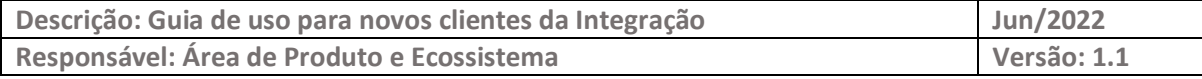

## **O ECOSSISTEMA DA CONSTRUÇÃO**

Somos apaixonados por tecnologia e construção. Esse é nosso principal diferencial. É essa paixão que aguça o olhar para o que ainda será tendência e traz o que é novidade para dentro de casa.

É assim que evoluímos rapidamente no Ecossistema da Construção.

O Sienge Plataforma conecta você com as melhores ferramentas e conteúdo da Indústria da Construção e oferece um Ecossistema com o que há de mais moderno e inteligente no mercado.

#### **1DOC**

Solução de comunicação, atendimento e gestão documental com documentos internos, processos, protocolos e registros de atendimento 100% eletrônicos e transparentes.

# **GUIA DA INTEGRAÇÃO SIENGE E 1DOC**

#### **Para ativação dos serviços:**

Para ativar o uso dessa integração, é preciso que o usuário tenha contratado:

- **Com o Sienge:**
	- **–** Módulo Compras (Ferramenta de Contratos e Medições) e/ou Módulo Comercial.
	- **–** Contratação do Connector.
- **Com a 1DOC:**
	- Pacote contratado.

#### **Para configuração dos serviços:**

- 1. A 1Doc irá definir com a empresa contratante quantos clientes usarão a integração. Com a definição deste acordo, é feita a assinatura do contrato.
- 2. Após a assinatura do contrato, o time de Contratos do Sienge realiza a abertura de um chamado na plataforma de tickets do Suporte, em ajuda.sienge.com.br, solicitando a criação da conta dentro do Connector. Esse chamado é aberto utilizando o e-mail do responsável dentro da empresa, pela homologação da Integração. Fique atento à sua caixa de entrada para eventuais solicitações e atualizações do chamado.
- 3. Esse chamado é encaminhado para equipe de suporte à infraestrutura para que solicitem as credenciais à 1DOC e providenciem a configuração do conector.

# **Para utilização no Sienge:**

### **Solicitando Assinatura Eletrônica pelo Módulo Suprimentos:**

#### 1. Acesso em **Suprimentos > Contratos e Medições > Contratos > Cadastros**.

Ao cadastrar um novo contrato dentro do módulo, é necessário acessar a tela de Anexos e inserir um arquivo em PDF do seu contrato:

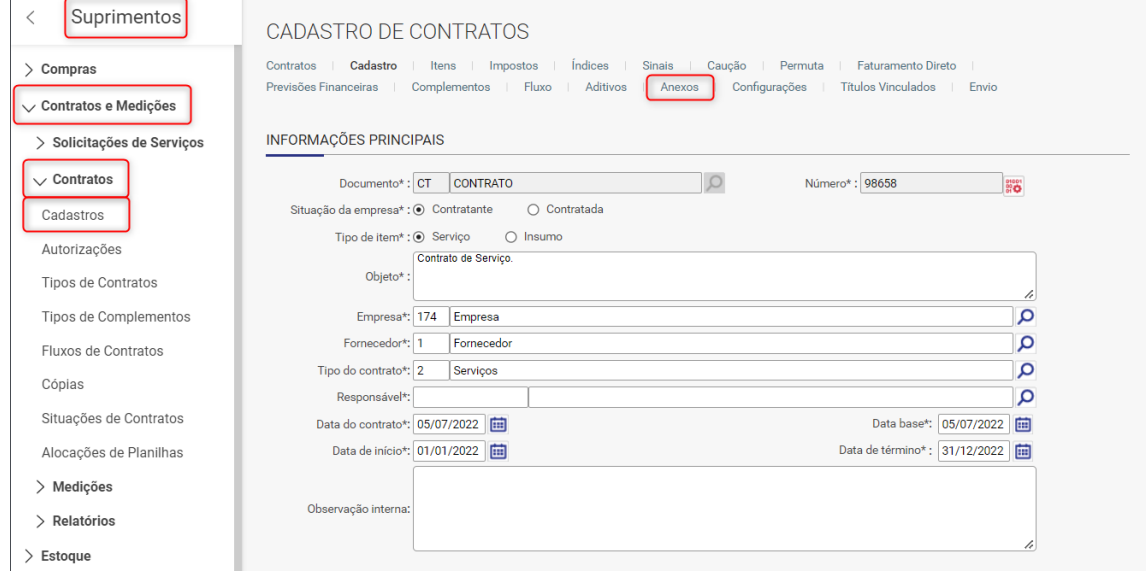

#### 2. Inclusão de Anexo.

Na aba de Anexos, clique no botão *ADICIONAR* e, em seguida, em *ESCOLHER ARQUIVO*.

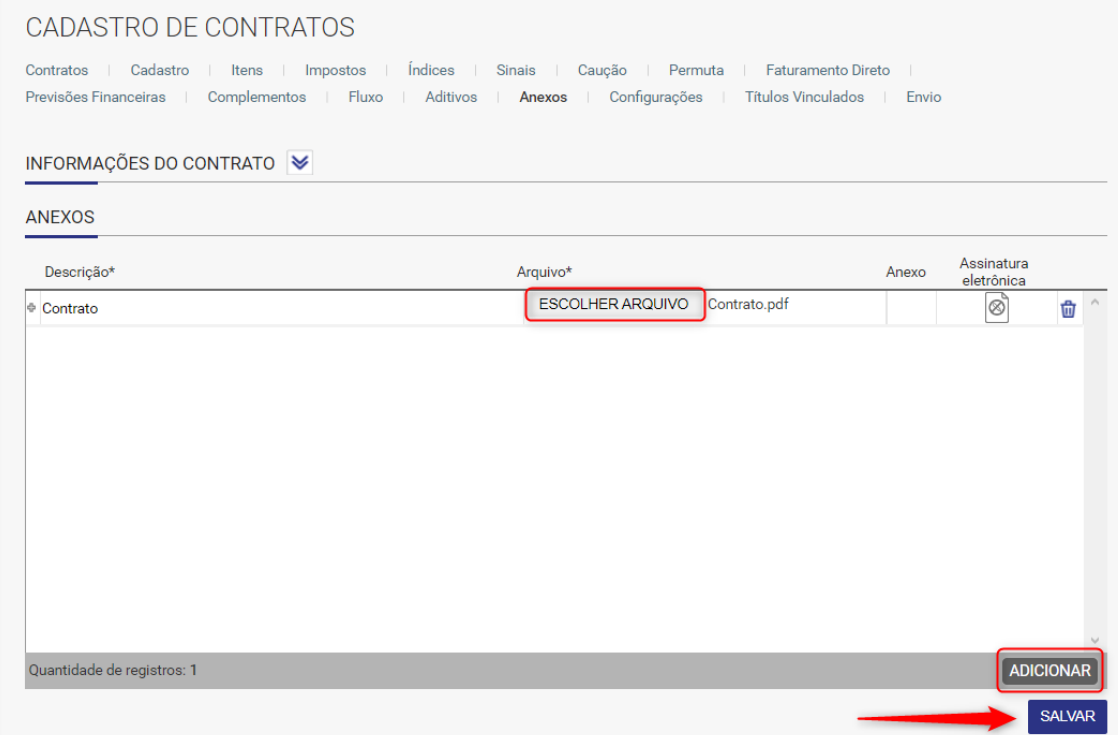

Após a inclusão do seu PDF, preencha a Descrição e clique em Salvar.

#### *Atenção!* O fluxo de *SOLICITAR ASSINATURA ELETRÔNICA* permite o envio de arquivos de até 5,6Mb.

3. Solicitação de Assinatura Eletrônica.

Após salvar a operação, o botão de *SOLICITAR ASSINATURA ELETRÔNICA* ficará disponível.

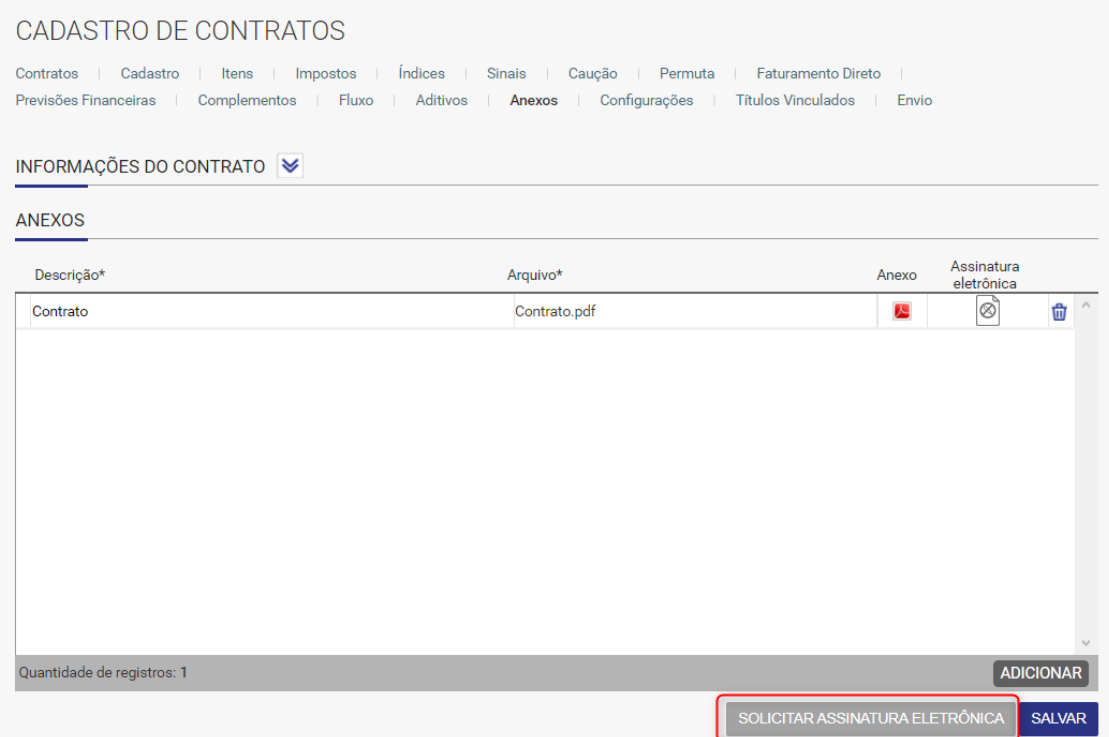

*Dica!* Note que que o sistema apresenta um campo de status da assinatura eletrônica. Como este contrato foi incluso agora, o status apresentado será "Não solicitada".

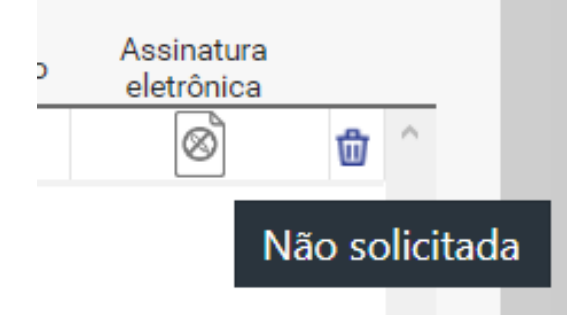

4. Inclusão de e-mails a serem solicitados assinatura.

Nesta tela, é possível selecionar o documento a ser enviado para assinatura e adicionar quantas pessoas forem necessárias para assiná-lo. Basta clicar em adicionar no quadro localizado na área *ASSINANTES* e informar o nome e o e-mail do assinante em questão.

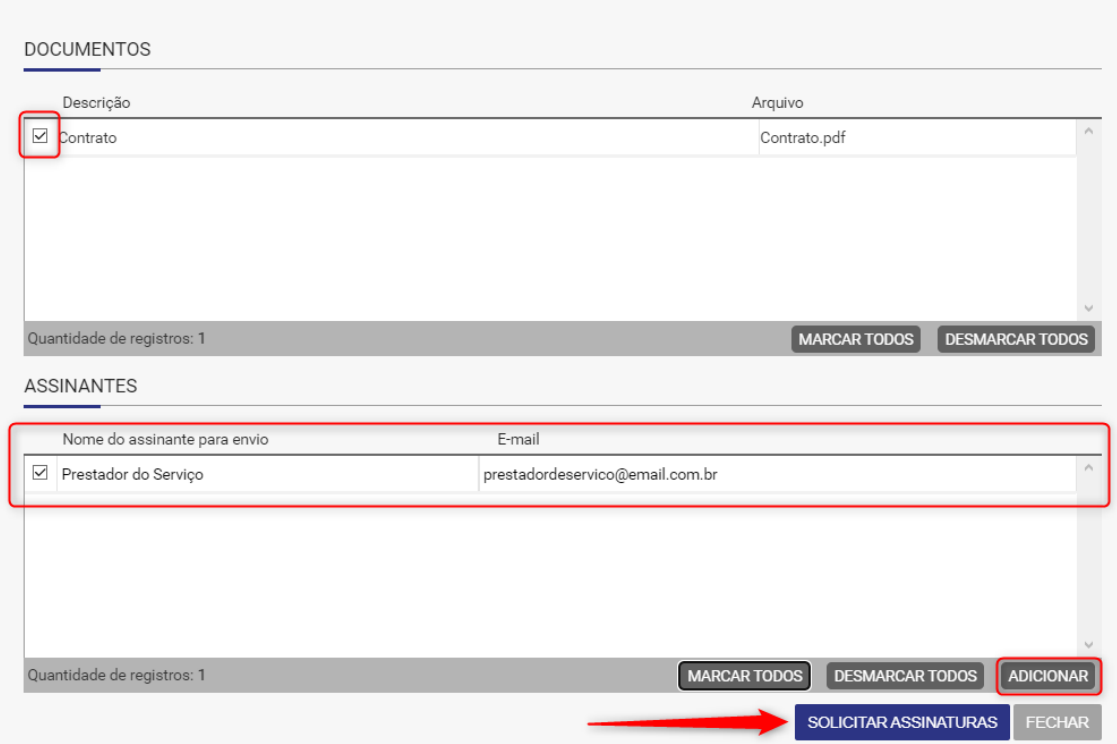

Após realizar a seleção e o preenchimento, clique no botão *SOLICITAR ASSINATURAS*.

# **Solicitando Assinatura Eletrônica pelo Módulo Comercial:**

1. Após o cadastro do contrato no Módulo Comercial.

Em **Comercial > Vendas > Contratos > Emissão**, busque pelo contrato cadastrado e vá na aba Anexos e inclua o documento que deseja assinatura.

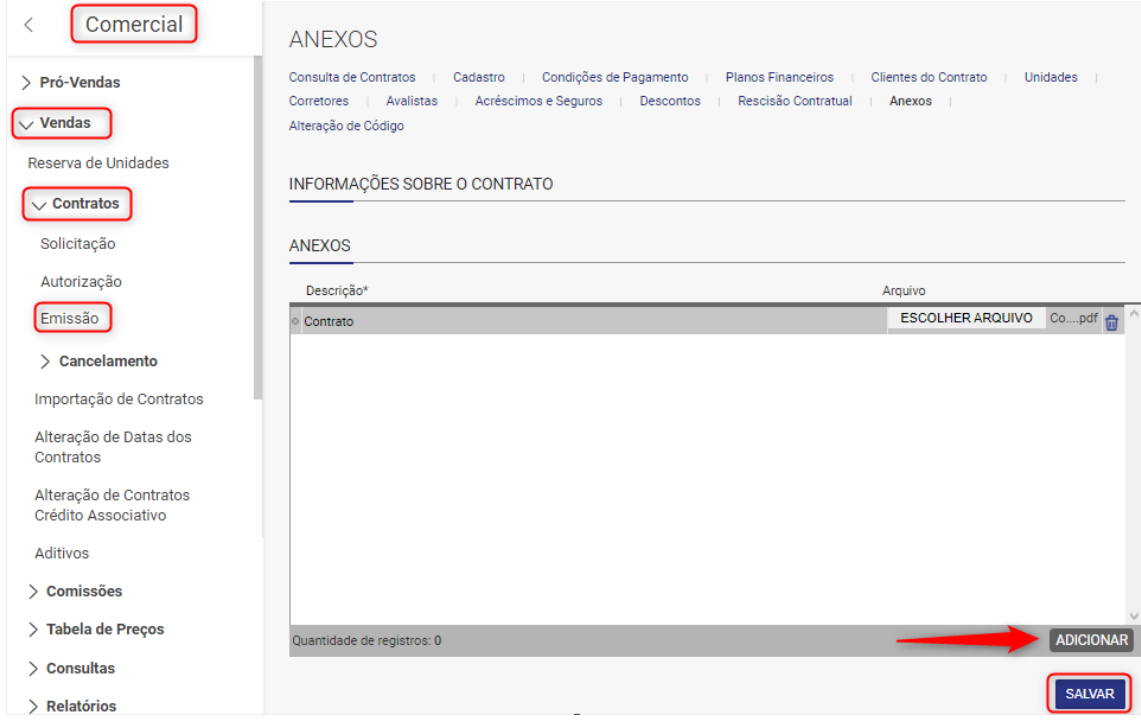

Após adicionar, clique no botão *SALVAR*.

*Atenção!* O fluxo de *SOLICITAR ASSINATURA ELETRÔNICA* permite o envio de arquivos de até 5,6Mb.

2. Solicitando assinatura do contrato.

Acesse **Comercial > Vendas > Relatórios > Impressão de Contratos**, busque pelo contrato cadastrado com anexo e selecione um modelo.

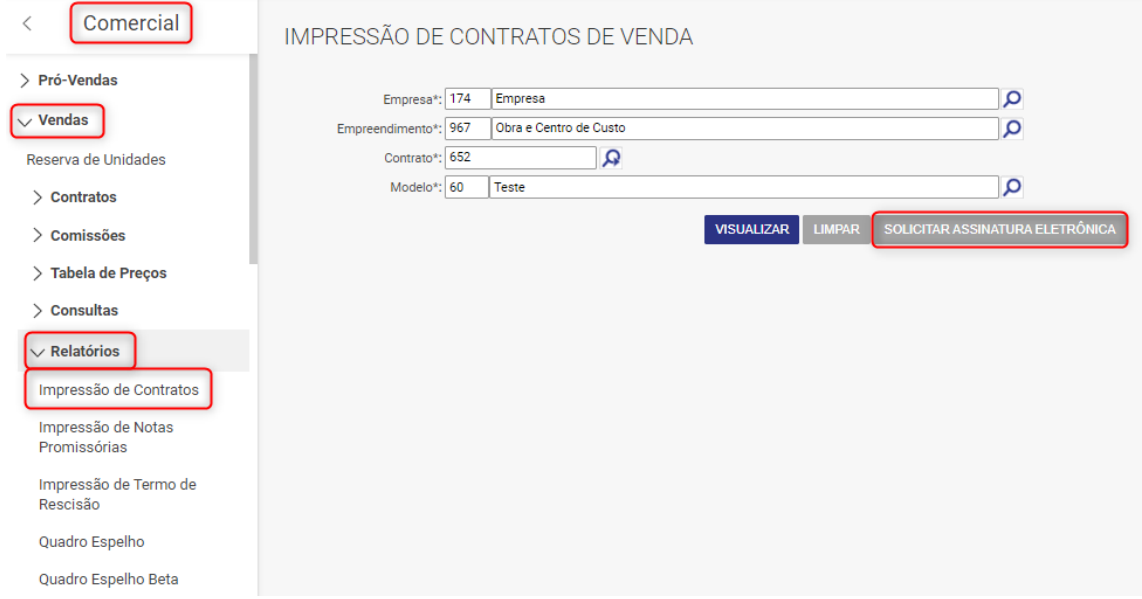

Após os filtros serem aplicado, o botão *SOLICITAR ASSINATURA ELETRÔNICA* ficará disponível.

3. Informando os dados de envio.

Ao clicar no botão de solicitação, o Sienge abrirá um quadro para que possa escolher o documento e o cliente para quem o documento será enviado. É necessário que o e-mail de destino seja preenchido.

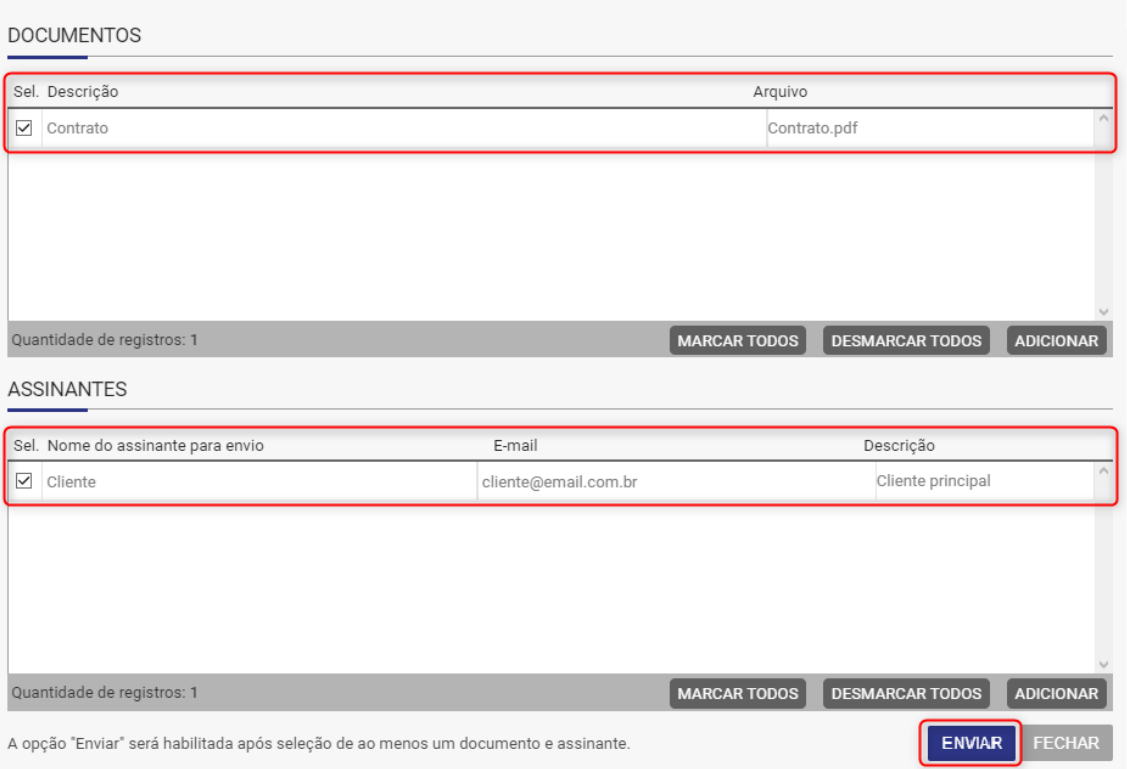

Após o preenchimento, clique em *ENVIAR*.

### **Realizando a assinatura do documento:**

1. Acesso aos documentos

Em instantes, no e-mail dos destinatários será encaminhado o documento para assinatura. Ele deverá clicar em *Acessar Online*, para seguir com o processo.

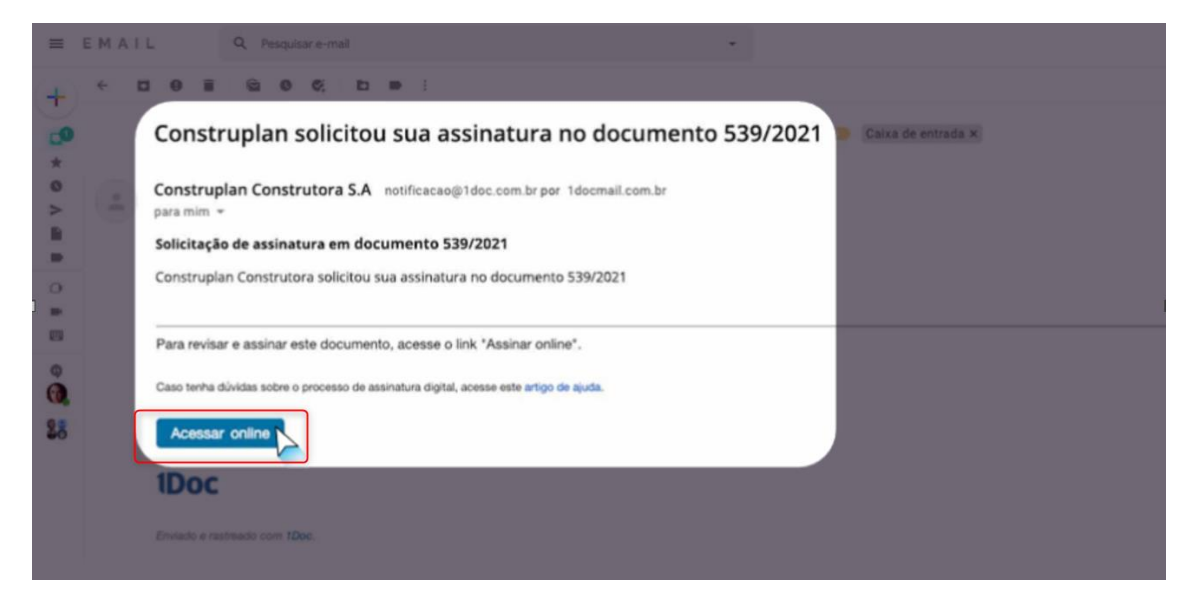

2. Assinatura do documento.

Após visualizar o documento, o assinante poderá visualizar o documento e clicar no botão *Prosseguir para Assinar*.

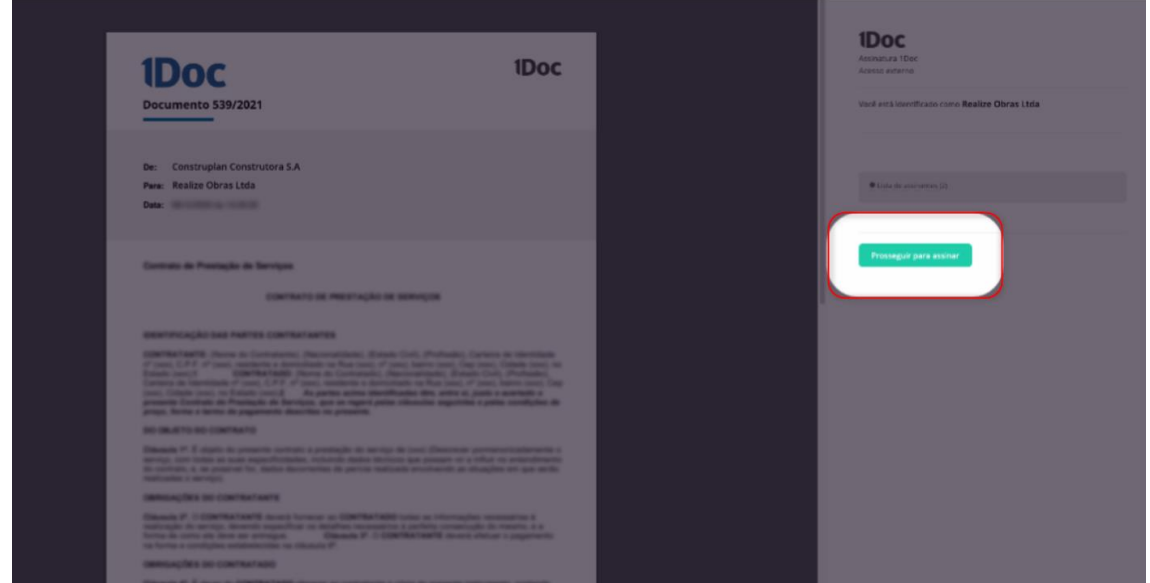

Assim que prosseguir, a 1DOC enviará um segundo e-mail com um token para conclusão da assinatura. Dentro do e-mail, utilize o direcionável *Clique aqui*.

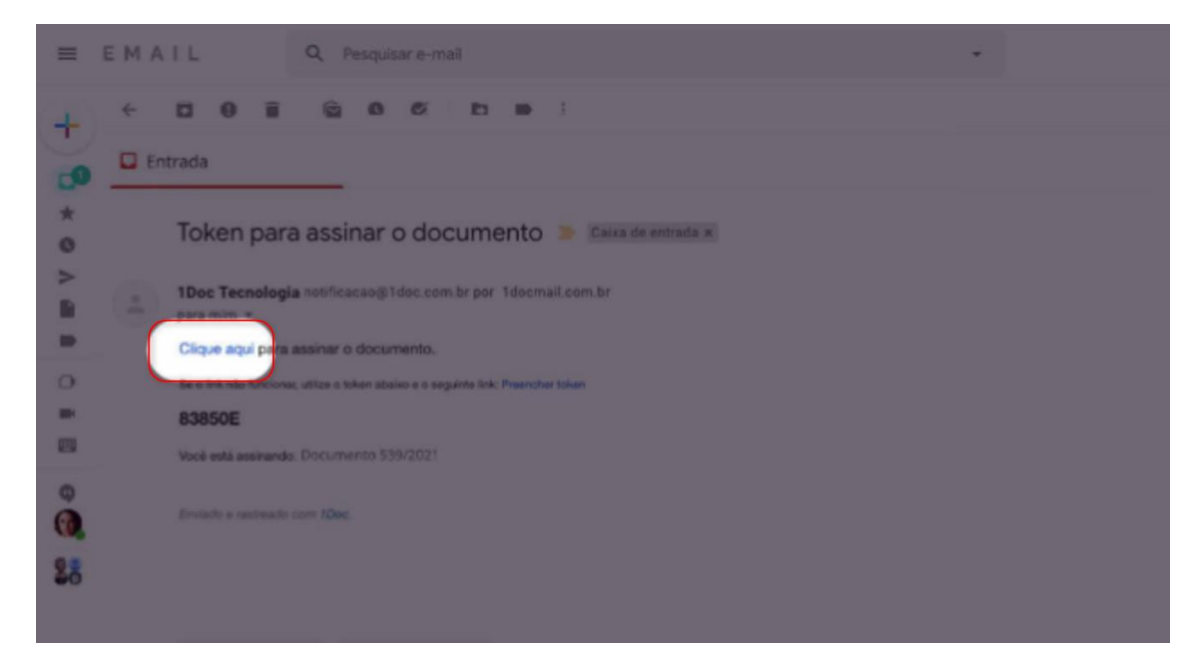

A 1DOC irá abrir novamente o documento, apresentando o botão *Assinar*.

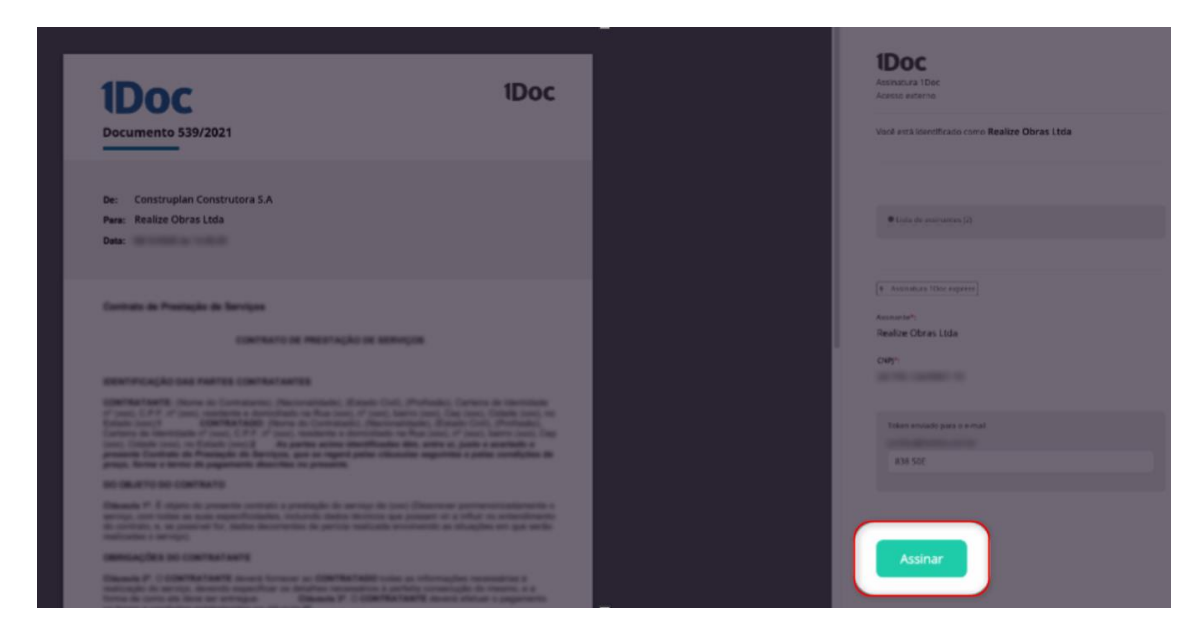

Após clicar no botão, a assinatura será concluída.

# **Apresentação do Documento Assinado dentro do Sienge:**

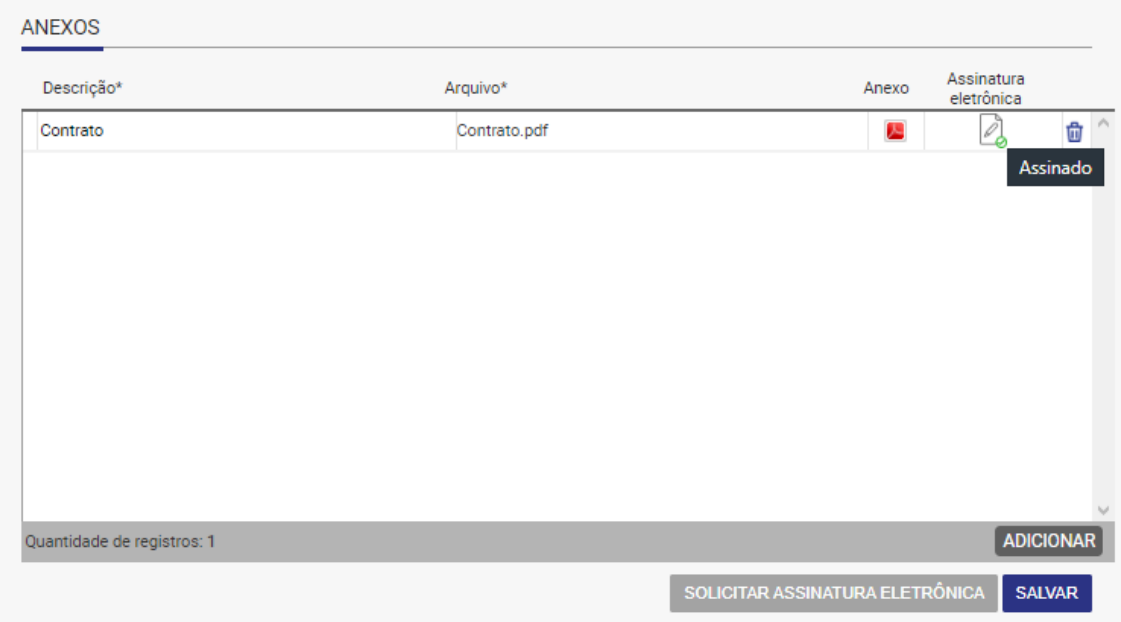

1. No módulo Suprimentos, ao acessar os anexos do contrato:

2. No módulo Comercial, ao acessar a tela de emissão do contrato:

### CADASTRO DE CONTRATO Consulta de Contratos | Cadastro | Condições de Pagamento | Planos Financeiros | Clientes do Contrato | Unidades Corretores | Avalistas | Acréscimos e Seguros | Descontos | Rescisão Contratual | Anexos | Alteração de Código  $\overline{\mathsf{x}}$ Você sabia? Há uma solicitação de assinatura eletrônica pendente para este contrato. Para visualizar os documentos enviados para a assinatura, visite a aba "Anexos".

**Dica!** Você pode verificar os documentos enviados para assinatura na aba **Anexos**.